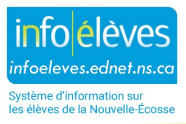

## **Administration de médicaments aux élèves Document à gérer dans TIENET**

Dans le cadre du processus de planification de programme, lorsqu'un élève exige l'administration de médicaments approuvés par un médecin autorisé à les prescrire pendant la journée d'école ou pour des activités ou évènements en lien avec l'école, l'équipe de soutien à l'enseignement ou l'équipe de planification pour l'élève devra s'occuper de créer et de remplir le document sur l'**administration de médicaments** dans TIENET.

Pour créer le document sur l'administration de médicaments dans TIENET, utilisez le menu de TIENET pour **créer un nouveau document** et choisissez l'option « **Administration de médicaments aux élèves** », sous « **Santé – École/conseil scolaire/CRE** », puis cliquez sur « **Aller** ». L'**étiquette** ou le **commentaire** n'est pas obligatoire.

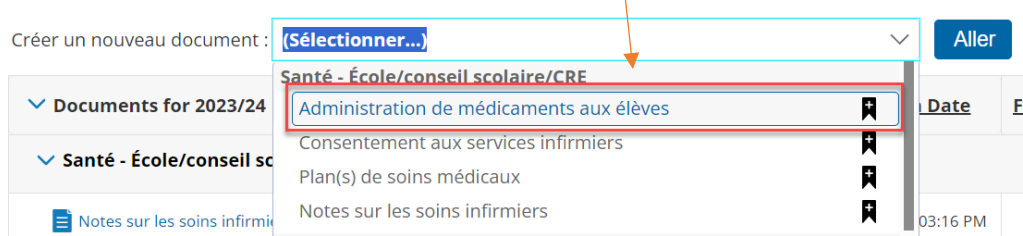

Une fois que le document est ouvert, dans la section « **Renseignements sur l'administration de médicaments** », utilisez le lien vers le **formulaire des autorisations et des directives** pour accéder au premier formulaire. Ce formulaire PDF sera **téléchargé** et **enregistré** sous le nom de l'élève. Il est **envoyé par courriel** (ou imprimé, en cas d'absence d'accès à Internet, et **envoyé sous forme imprimée**) aux parents/tuteurs ou à la famille pour qu'il soit **rempli et renvoyé** à l'école. Si le document est imprimé et rempli à la main, il faut si possible transcrire les informations dans le formulaire électronique une fois que le formulaire rempli a été renvoyé à l'école.

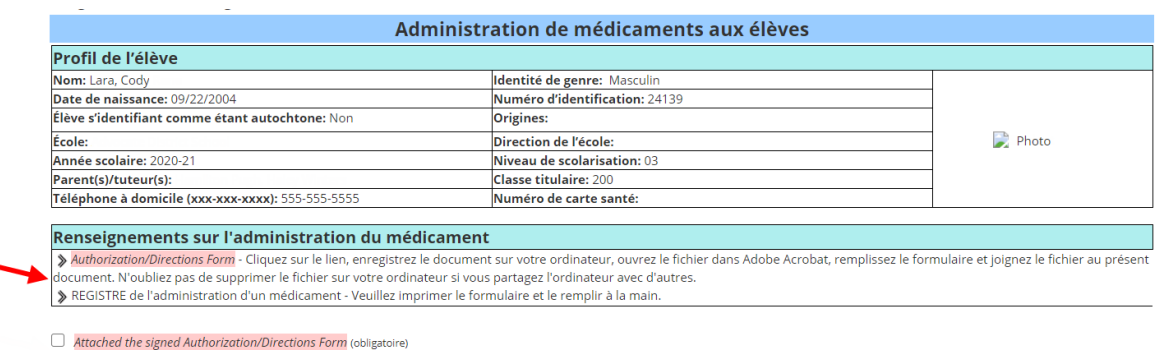

□ Autres documents joints (renseignements de la pharmacie, renseignements du prestataire de services de soins de santé, etc.)

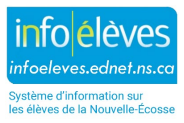

Une fois que le **formulaire des autorisations et des directives** a été renvoyé à l'école, **insérez** la version remplie et signée du formulaire sous la forme d'une pièce jointe dans le document TIENET « **Administration de médicaments** ».

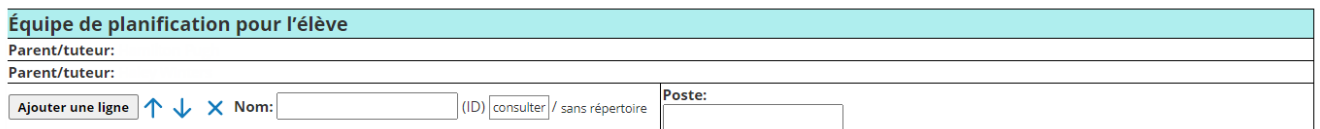

Les noms et postes des membres de l'**équipe de planification pour l'élève** sont notés. Le document dument rempli sur l'administration de médicaments et les documents d'appoint seront examinés par l'**équipe de planification pour l'élève** et distribués selon les besoins. Une fois que cette étape est faite, le formulaire intitulé « **REGISTRE de l'administration d'un médicament** » (pour lequel le lien se trouve sous le lien vers le formulaire des autorisations et des directives) est imprimé et utilisé à chaque fois que le médicament est administré à l'élève. Les équipes de l'école imprimeront les documents concernés et mettront en place un système dans l'école pour veiller à ce que le médicament soit bien administré, en toute sécurité (par exemple, en gardant un dossier ou un classeur au bureau de l'administration ou dans un lieu sûr proche de l'endroit où le médicament est rangé).

**Remarque** : S'il y a un plan de soins médicaux qui comprend une autorisation d'administration de médicaments en cas d'urgence (autoinjection d'adrénaline, glucagon ou médicament en cas de syncope), la partie du **formulaire des autorisations et des directives** dans le document sur l'administration de médicaments n'est **PAS** obligatoire, car les informations figurent déjà dans le plan de soins médicaux de l'élève. Si un médicament est administré en urgence à un élève, il faut remplir le **registre de l'administration d'un médicament**.

Renseignements sur l'administration du médicament Suthorization/Directions Form - Cliquez sur le lien, enregistrez le document sur votre ordinateur, ouvrez le fichier dans Adobe Acrobat, remplissez le formulaire et joignez le fichier au présent .<br>document. N'oubliez pas de supprimer le fichier sur votre ordinateur si vous partagez l'ordinateur avec d'autres. REGISTRE de l'administration d'un médicament - Veuillez imprimer le formulaire et le remplir à la main

## **Intégration de la photo de l'élève en pièce jointe dans le document sur l'administration d'un médicament**

**Remarque** : Selon l'ordinateur que vous utilisez, il se peut que les instructions ci-dessous ne correspondent pas tout à fait à votre interface.

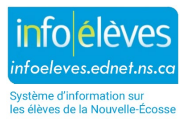

Pour joindre la photo de l'élève au document sur l'**administration de médicaments**, trouvez la photo de l'élève dans PowerSchool ou dans TIENET (dans tous les documents ou à la page des renseignements généraux du profil de l'élève). Cliquez sur la photo avec le bouton droit de la souris, choisissez « **Enregistrer sous**… » et enregistrez l'**image au format JPG** sur le bureau. Ouvrez le formulaire sur l'**administration de médicaments** que vous avez téléchargé sur le bureau, cliquez sur l'**encadré pour la photo**, puis **naviguez** dans vos fichiers pour sélectionner l'image sur le bureau. **Double-cliquez ou cliquez sur « Ouvrir »** pour insérer la photo (en vérifiant bien que l'option « JPG » est sélectionnée dans le menu à côté du nom du fichier au bas de la fenêtre), puis cliquez sur « **OK** ». La photo devrait alors s'afficher dans le document sur l'**administration de médicaments**. Si vous insérez accidentellement la mauvaise photo, répétez les étapes et cliquez sur « **Effacer l'image** », puis sur « **OK** », et recommencez.

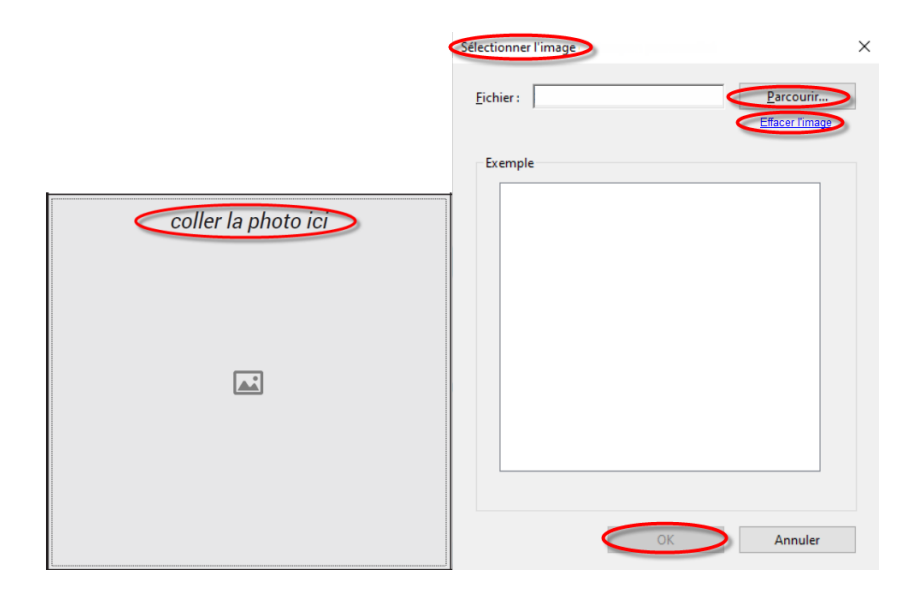